Termine vereinbaren

ြုက္ပြ

**E** 

 $\bigcirc$ 

Verabreden Sie sich in der Konferenz App mit anderen Teilnehmern. Damit Sie sich vor Ort finden, haben wir eine Meeting Area als Treffpunkt eingerichtet. Sie können aber auch einen individuellen Treffpunkt vereinbaren. Geben Sie unter dem Menüpunkt "Meine Termine" - "Zeiten freigeben" Ihre persönlichen Meet&Greet-Zeiten frei. Wählen Sie unter dem Button

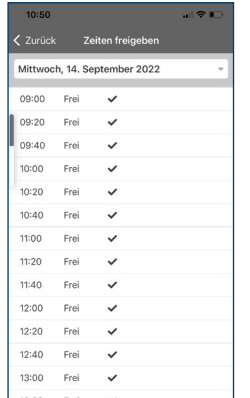

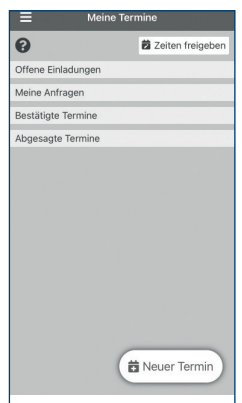

**"Neuer Termin"** Ihren Gesprächspartner aus.

Persönliche Agenda

Sie können sich interessante Punkte des Programms merken und sich eine persönliche Agenda zusammenstellen. Klicken Sie beim jeweiligen Programm-

punkt auf **"Zu Ihrer Agenda hinzufügen"**.

Fragen stellen

Stellen Sie unseren Referenten Fragen! Entweder persönlich oder Sie stellen diese über unsere App unter den jeweiligen Programmpunkten ein. Ihre Frage wurde bereits kommuniziert? Dann geben Sie der Frage einen **like**, denn somit wird sie

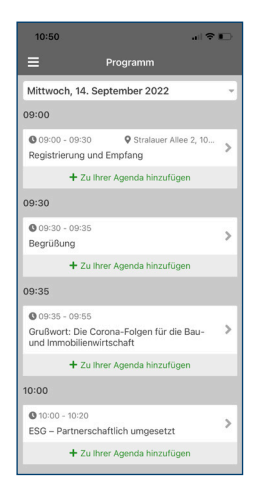

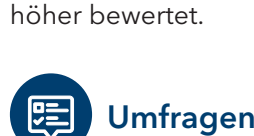

Umfragen

Die App **"RC NETWORK"** steht sowohl im App Store als auch im Google Play Store kostenlos zur Verfügung. Geben Sie einfach den Namen "RC NETWORK" ein oder scannen Sie den untenstehenden QR-Code.

> Um sich an den Live-Umfragen der Veranstaltung zu beteiligen, klicken Sie auf die Rubrik "Umfragen". Im Laufe des Events werden die Umfragen schrittweise freigeschaltet und für die Abstimmung freigegeben.

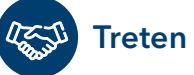

### Treten Sie mit anderen Teilnehmern in Kontakt!

Starten Sie ein Gespräch, indem Sie in der Teilnehmerliste den gewünschten **Kontakt aufrufen**. Sie können mit anderen Teilnehmern chatten, sobald sich diese registriert haben.

Als Informations- und Netzwerkinstrument steht Ihnen im Vorfeld, während und nach der Tagung die RUECKERCONSULT-APP "RC NETWORK" zur Verfügung. Nutzen Sie die Event-App, um sich umfassend zu Veranstaltung, Programm und Referenten zu informieren. Sehen Sie außerdem, welche Teilnehmer registriert sind und kontaktieren Sie diese über die eigene Nachrichtenfunktion.

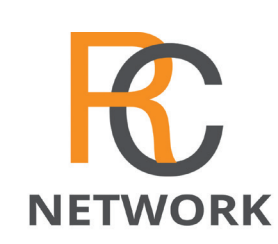

## Installation

Unsere App erreichen Sie auch im Browser unter: **https://network.rueckerconsult.de**

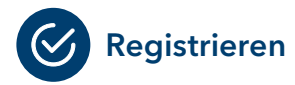

- Sie werden aufgefordert, eine **E-Mail-Adresse** einzugeben.
- Benutzen Sie bitte die **E-Mail-Adresse, mit der Sie sich für die Veranstaltung angemeldet** haben.
- Im nächsten Schritt werden Sie aufgefordert, ein **Passwort** zu vergeben.
- Wählen Sie die Veranstaltung **INVESTMENTexpo** aus.

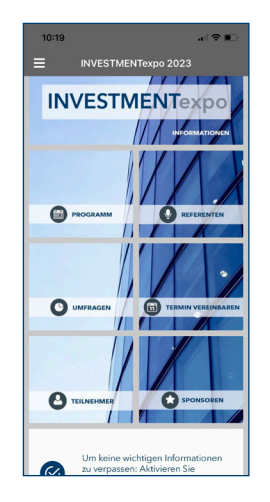

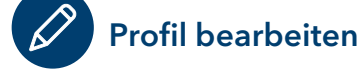

**R** Login

Um Ihr eigenes Profil zu bearbeiten, klicken Sie auf "Profil". Hier können Sie Ihr Foto und Ihre Kontaktdaten hinterlegen.

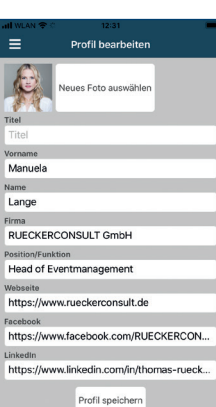

### RC NETWORK Ihr App-Guide zur Konferenz

#### Ihre Vorteile

- ✔ **Teilnehmer Networking**
- ✔ **Individueller Terminkalender**
- **Sponsoren-Profile**
- **Ankündigungen als Push-Nachricht**
- ✔ **Referenten-Profile**

# ✔ **Aussteller- &**

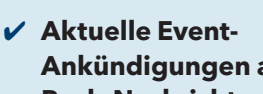

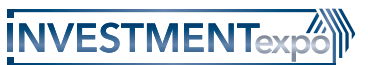

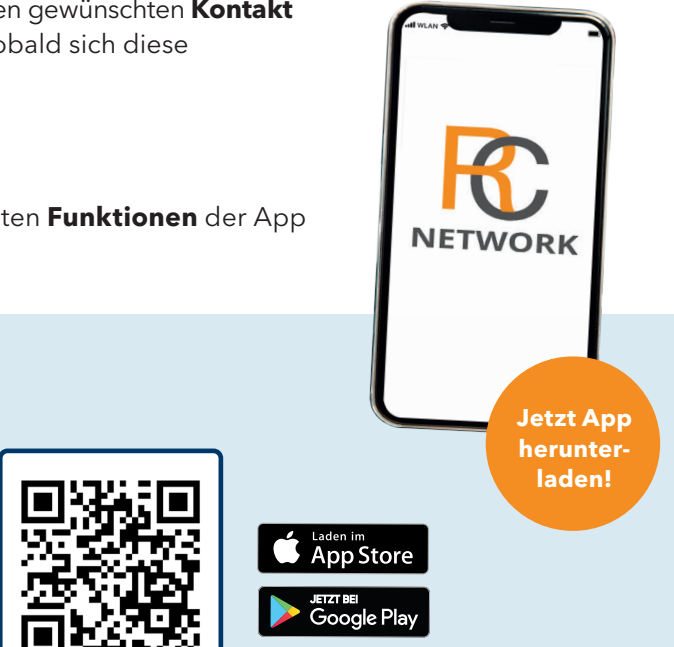

### Tutorial ansehen

Ein Tutorial für die schrittweise Einführung in die wichtigsten **Funktionen** der App finden Sie hier: **<https://youtu.be/pQpwhPLwxRs>**